# **Bruksanvisning for webmastere i avdelinger**

Velkommen som webmaster i Norsk Retrieverklubb. Jeg håper jobben vil bli interessant og morsom.

Du har allerede mottatt innloggingsinformasjon for din side på e-post fra WordPress. Da er du godt i gang!

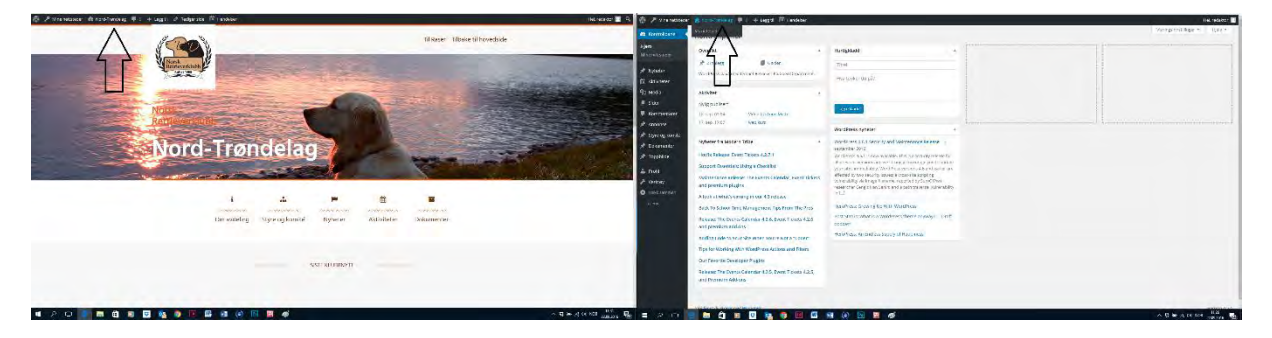

Til venstre ser dere siden, til høyre ser dere kontrollpanelet. Knappen som pilen viser gjør at dere veksler fra side til kontrollpanel.

På forsiden har dere 5 valgte menyer, Om avdelingen, Styret og komiteer, Nyheter, Aktiviteter og dokumenter.

Disse menyvalgene finner dere igjen på kontrollpanelets venstremeny. I tillegg har dere valgene Sider, Media, Annonser, Toppbilder og profil. De øvrige valgene skal dere foreløpig ignorere.

**HUSK Å TRYKKE «OPPDATER» når du gjør endringer** 

# **Styret og komiteer**

Når du trykker på «Styret og komiteer» på venstre side på kontrollpanelet får du tre valg

- Styret og komiteer
- Legg til nytt
- Kategori

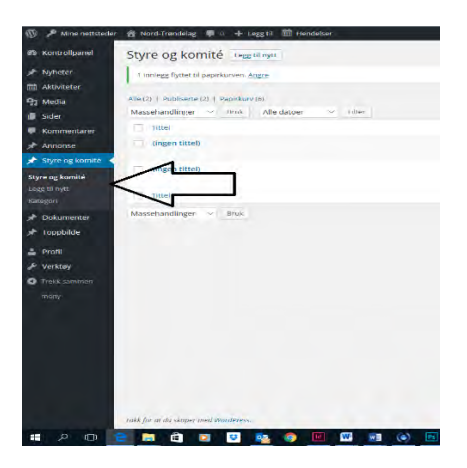

Kategori

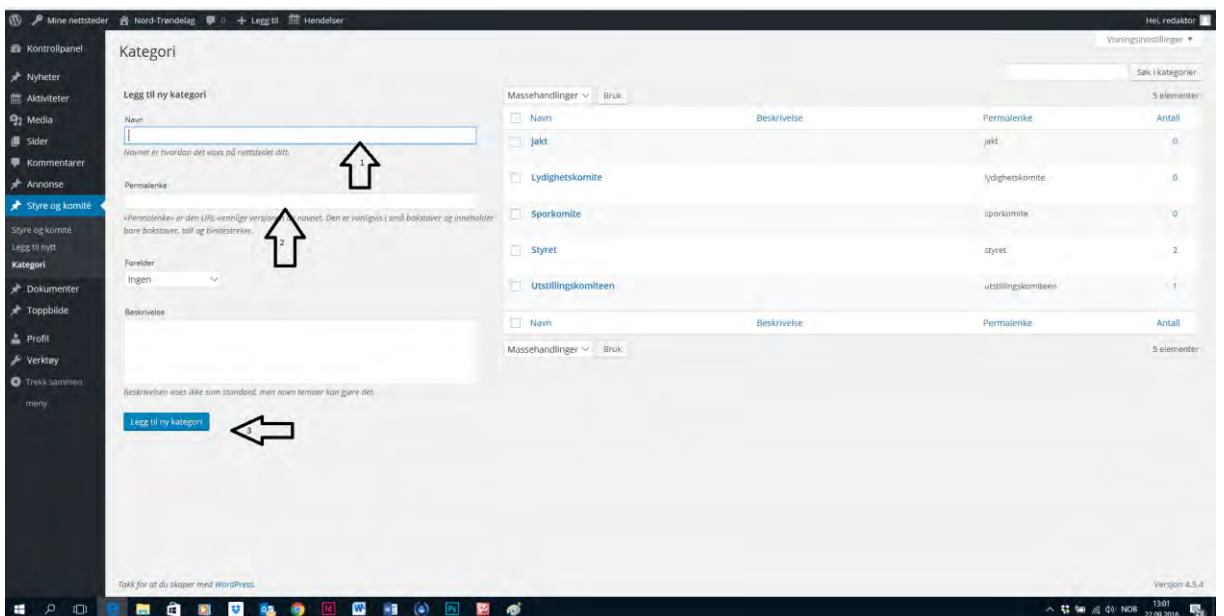

- Pil1. Skriv navn på kategori f.eks. styret, utstillingskomiteen, jaktkomiteen hyttekomiteen osv
- Pil2. Permalenke er navnet den vil få i «adressen» f eks.

 http://newret-1846.rask13.raskesider.no/nord-trondelag/wp-admin/edittags.php?taxonomy=kategori&post\_type=styreogkomite Hvis du ikke skriver noe her vil lenken hete det samme som kategorien. Det er ofte det mest praktiske.

Pil3. trykk på denne og du har laget en kategori.

Det kan være lurt å lage flere kategorier ferdig

Legg til ny = her legger du inn person

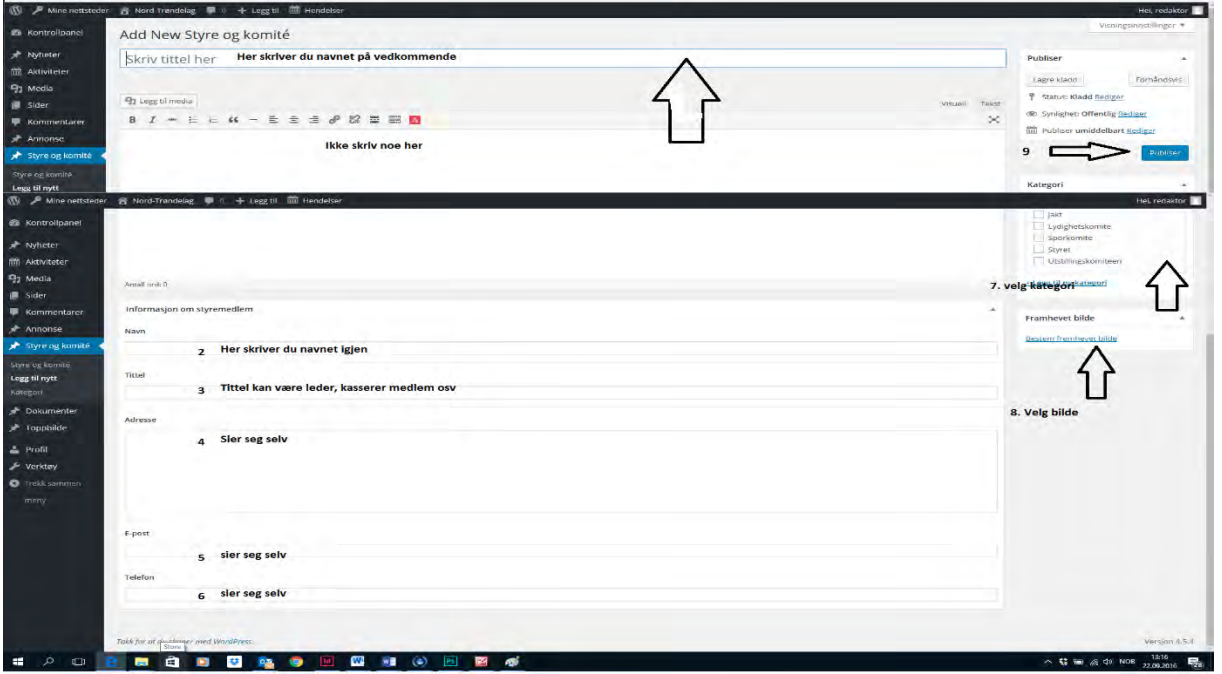

8. velg bilde.

Trykk på framhevet bilde:

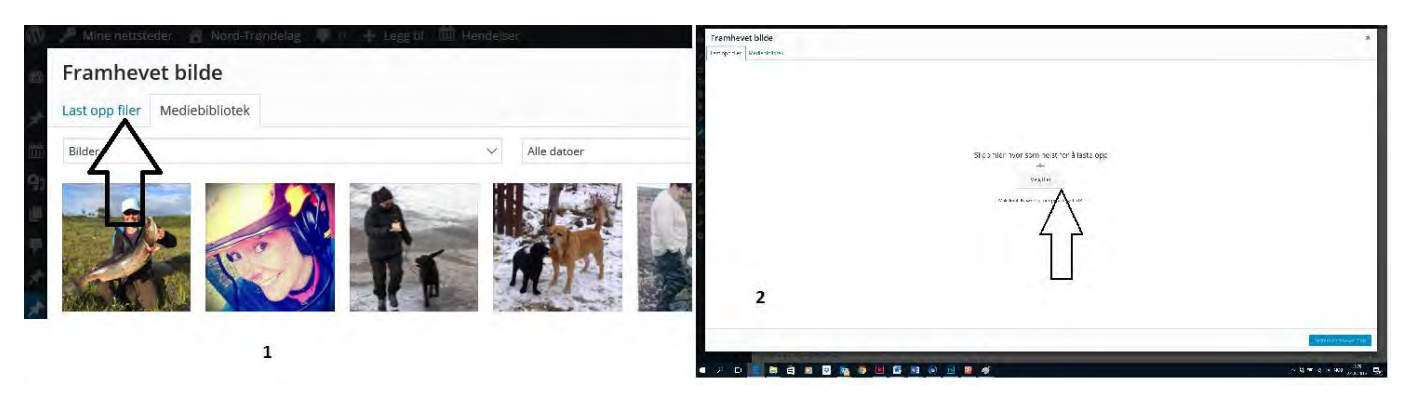

Nr. 1 Last opp fra fil dersom du ikke allerede har bilde av vedkommende lastet ned. Da får du nr. 2 hvor du laster ned lagret bilde fra egen maskin

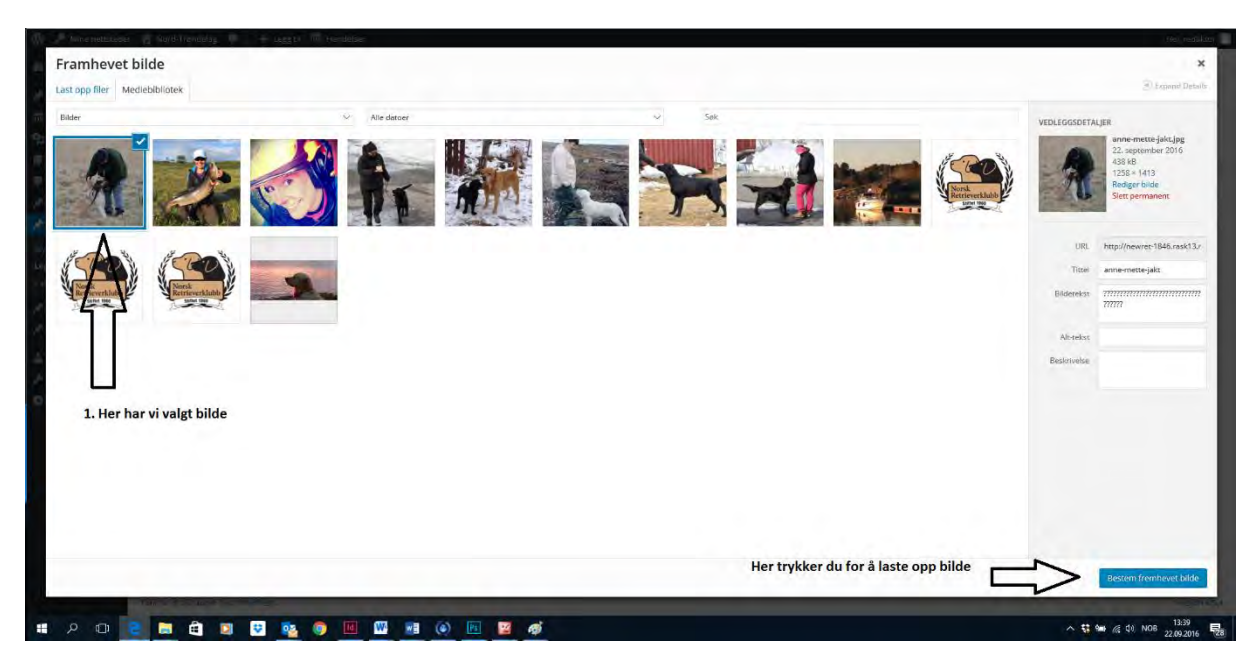

Hvis du allerede har lastet opp bilde kan du bare markere og velge.

#### 9. Publiser (se oversiktsbildet)

Når du nå går og ser på siden (øverst på kontrollpanelet, se første bildet) og trykker på styret og komiteer vil du se resultatet

Du kan enkelt bestemme hvilken kategori som skal stå øverst, på kontrollpanelets venstremeny trykker du på styret og komiteer og så kategorier. Holder en kategori og dra den opp eller ned og slipp. Det samme kan du gjøre for å forandre rekkefølgen på personer innad i en komite. Trykk på Styret og komiteer på venstremenyen, hold på personen du vil flytte og dra den opp eller ned og slipp (såkalt drag and drop)

### **Toppbilde:**

Toppbildet er bildet på førstesiden din. Dette bildet bør ha god oppløsning og skal ha format:

#### **1920 X 400**

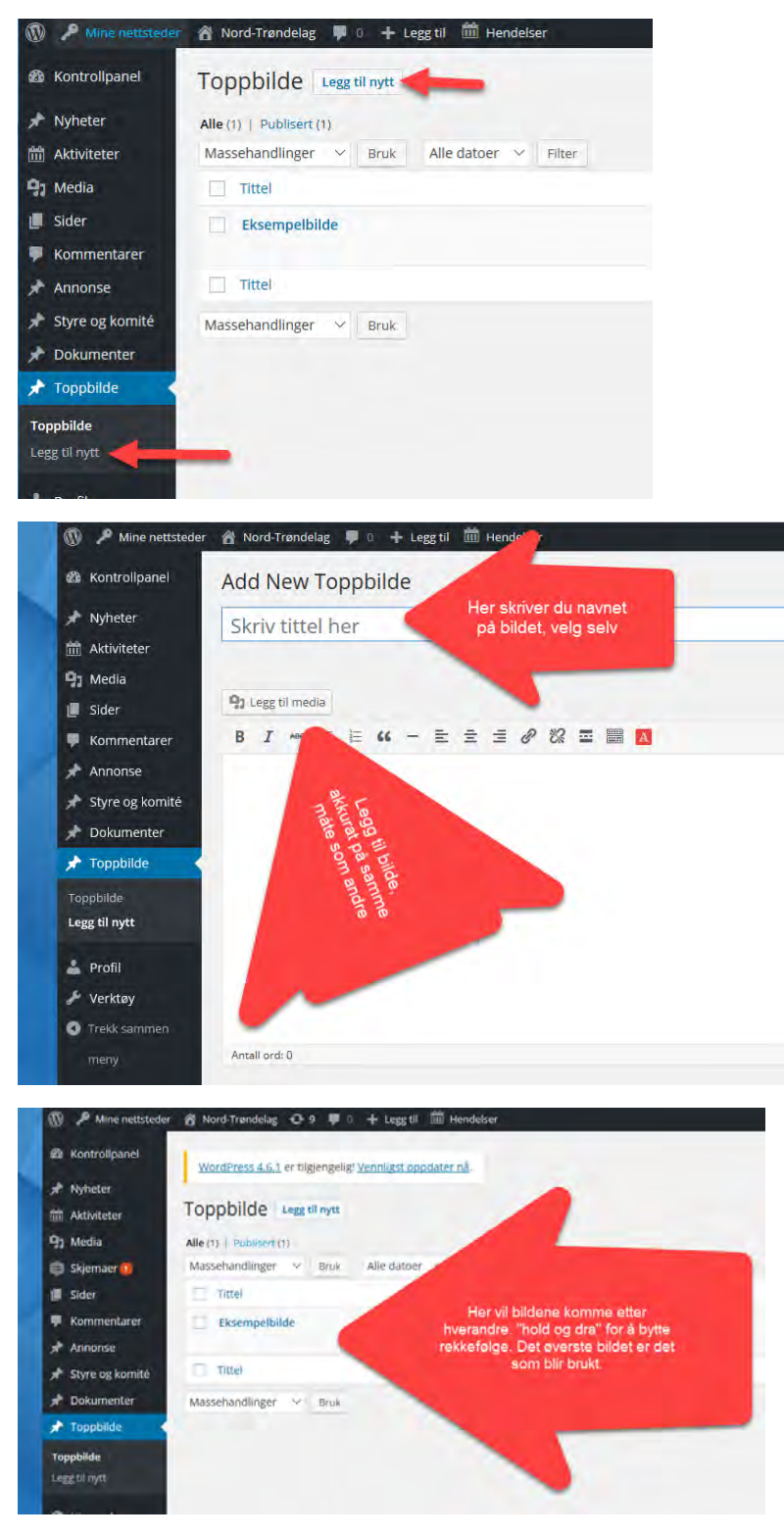

**HUSK Å TRYKKE «OPPDATER»** 

### **Annonser:**

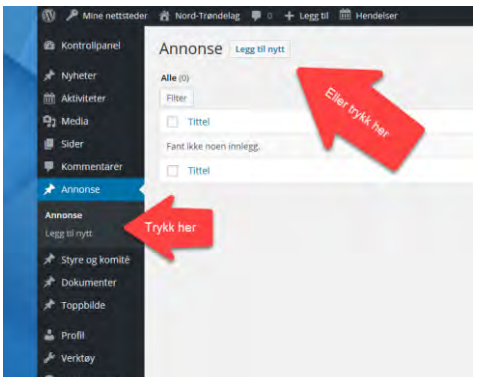

Når du legger inn bilde. Det bør være i størrelse 1250 x 160 for å se best ut.

Når du legger inn link: Husk hele adressen inkl http//:

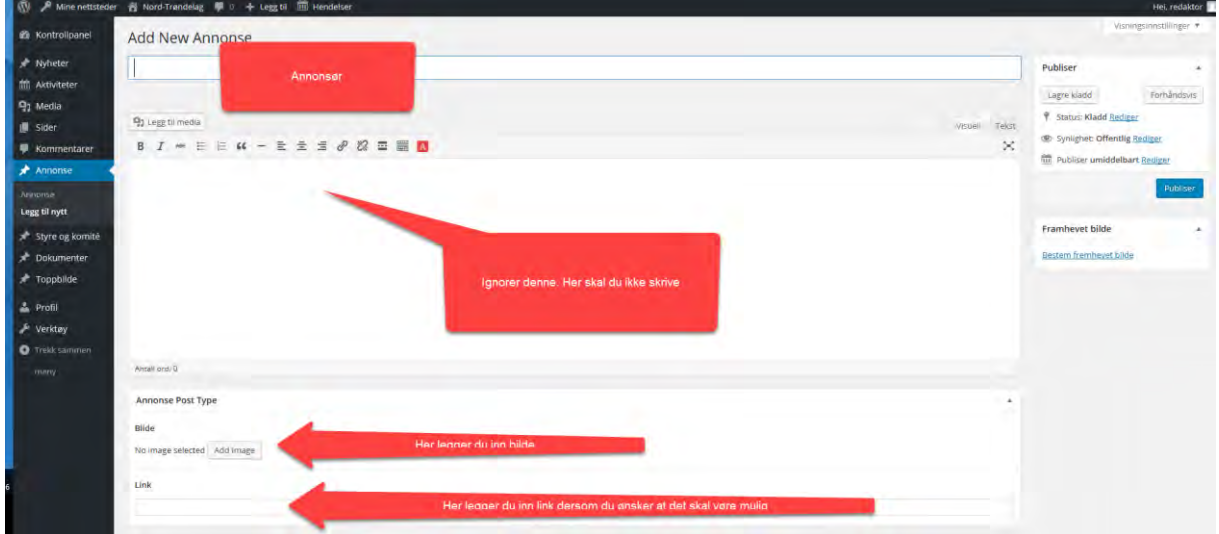

#### **HUSK Å TRYKKE «OPPDATER»**

Hvis du har flere annonser kan du bestemme rekkefølgen ved å trykke på annonser på venstremenyen. Da får du opp alle. «Dra and drop» for å endre rekkefølgen.

### **Om avdelingen:**

Denne finner du under sider i venstremenyen. Hold over og trykk rediger.

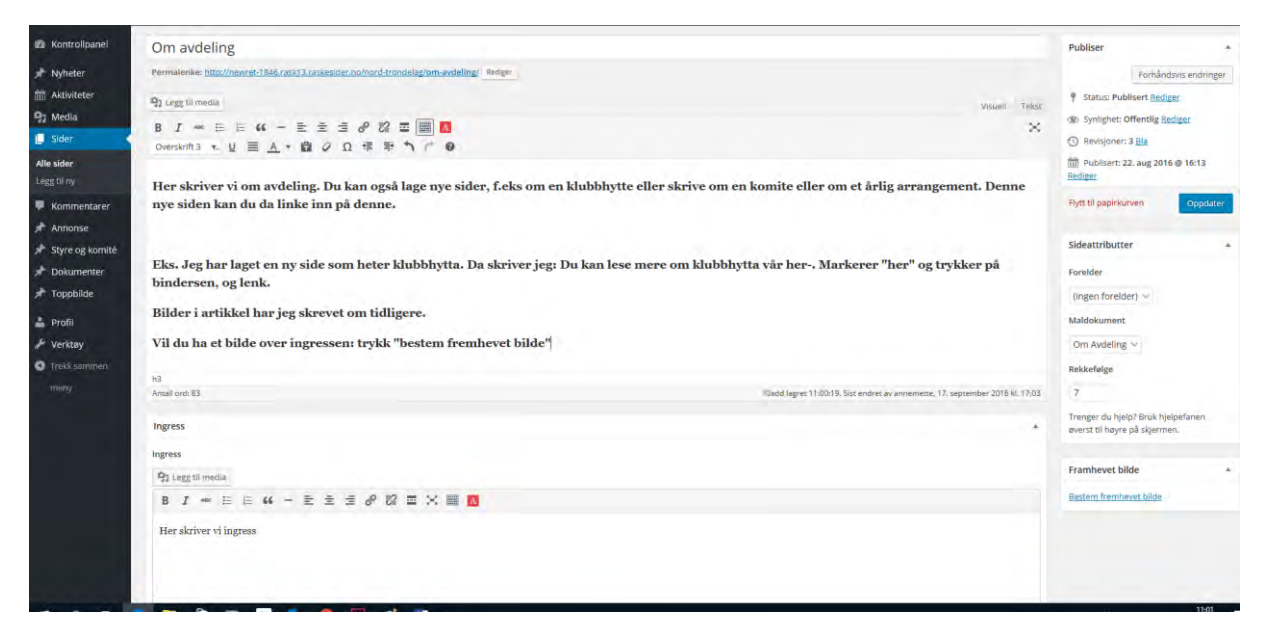

**HUSK Å TRYKKE «OPPDATER»** 

### **Kurs:**

Denne siden redigeres akkurat slik som «om avdelingen»

Her kan du lenke inn påmeldingsskjema